## **Uploading Prequal Letters and having your Prequal Labeled as a "PR"**

Step 1:

Please create a prequalification letter to upload. This is used for compliance examinations, to prove you made your decision, and informed the borrower.

Next Steps: See the Screen Shots below to Upload your Prequal Letters to MBOT:

### Step 2:

Go to Imaging and select Upload Document:

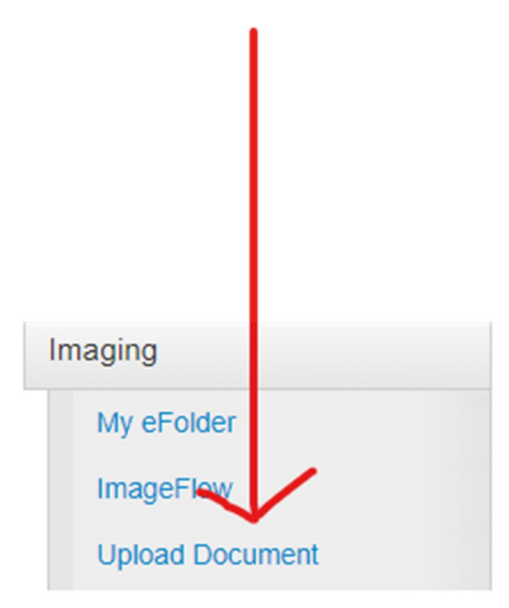

# Step 3:

Click the File to Upload Button:

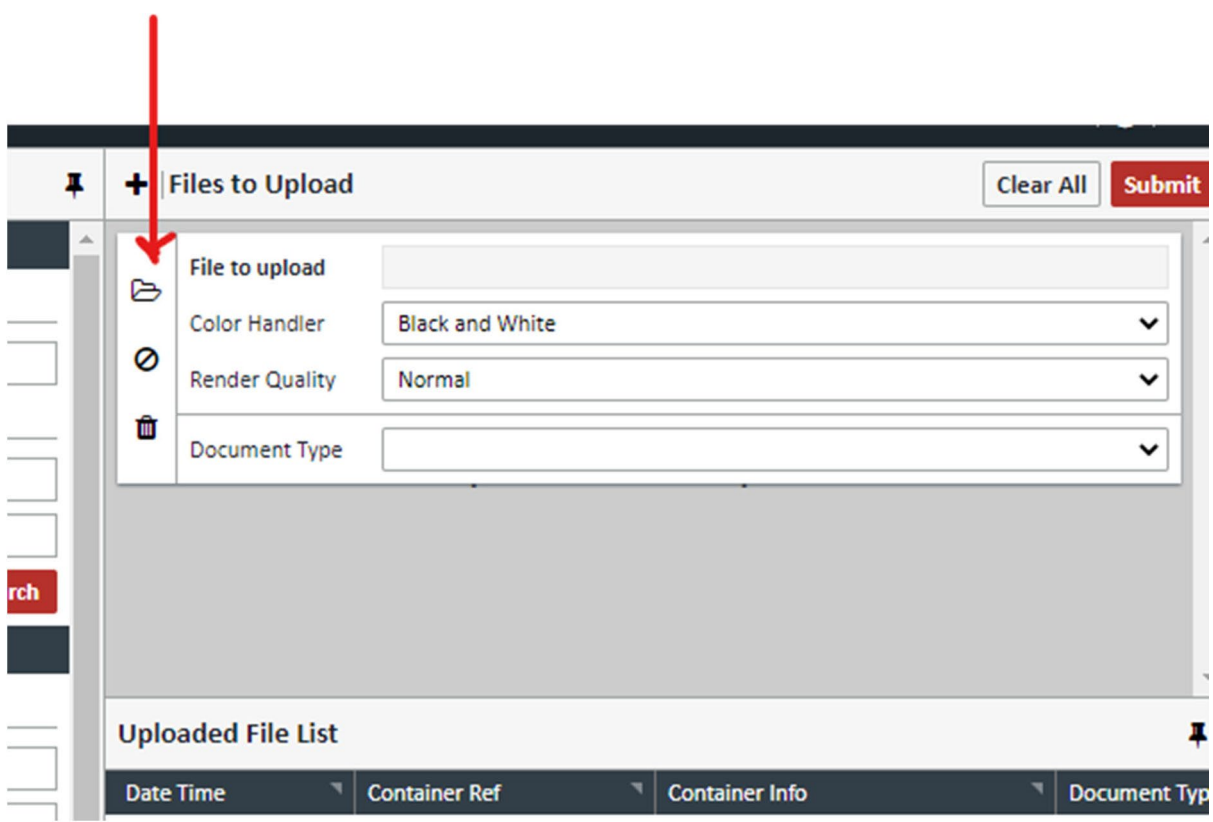

# Step 4:

Slecect Preqalification Letter from the Document Type Dropdown listing:

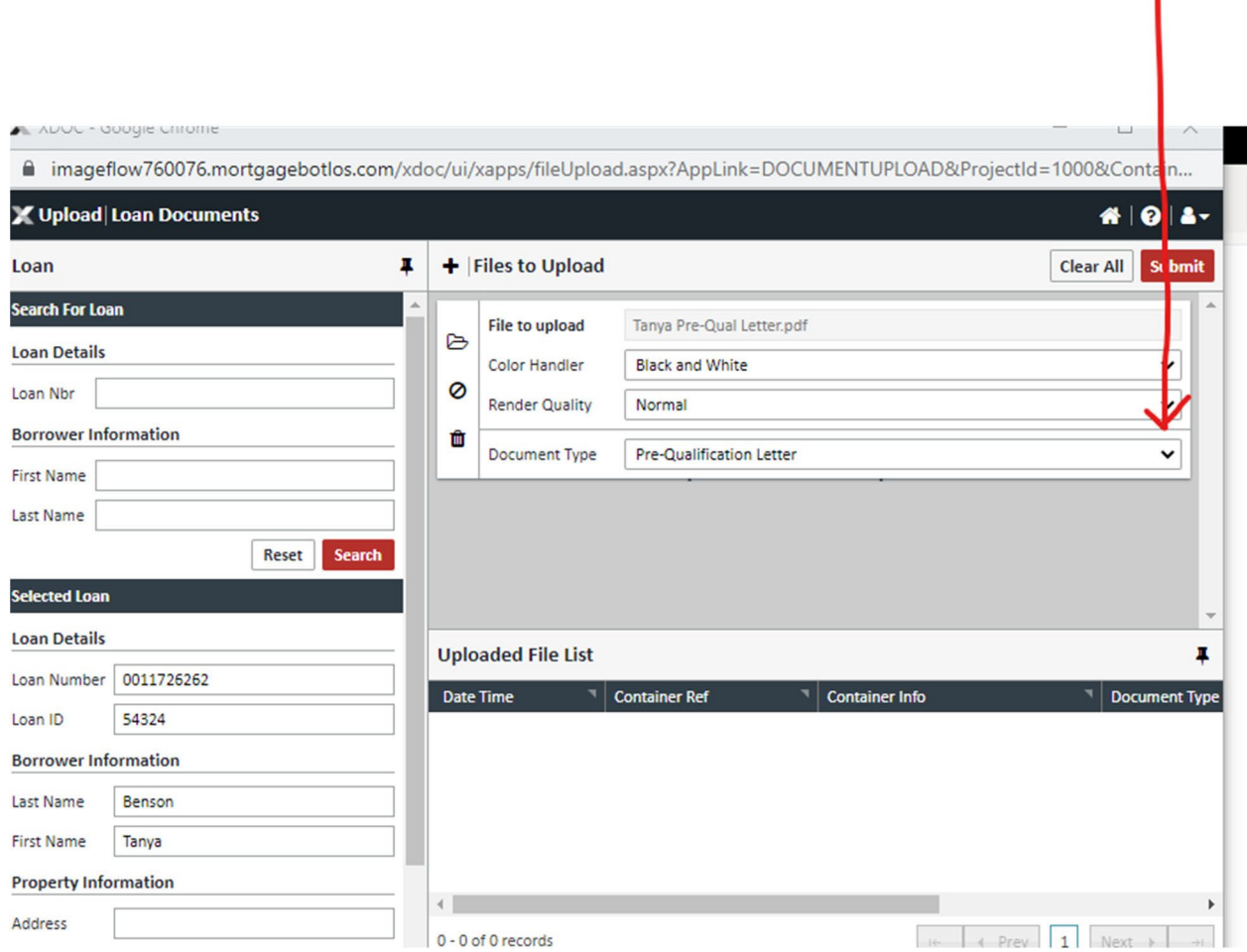

# Step 5:

Slecect the submit button to finish the upload process:

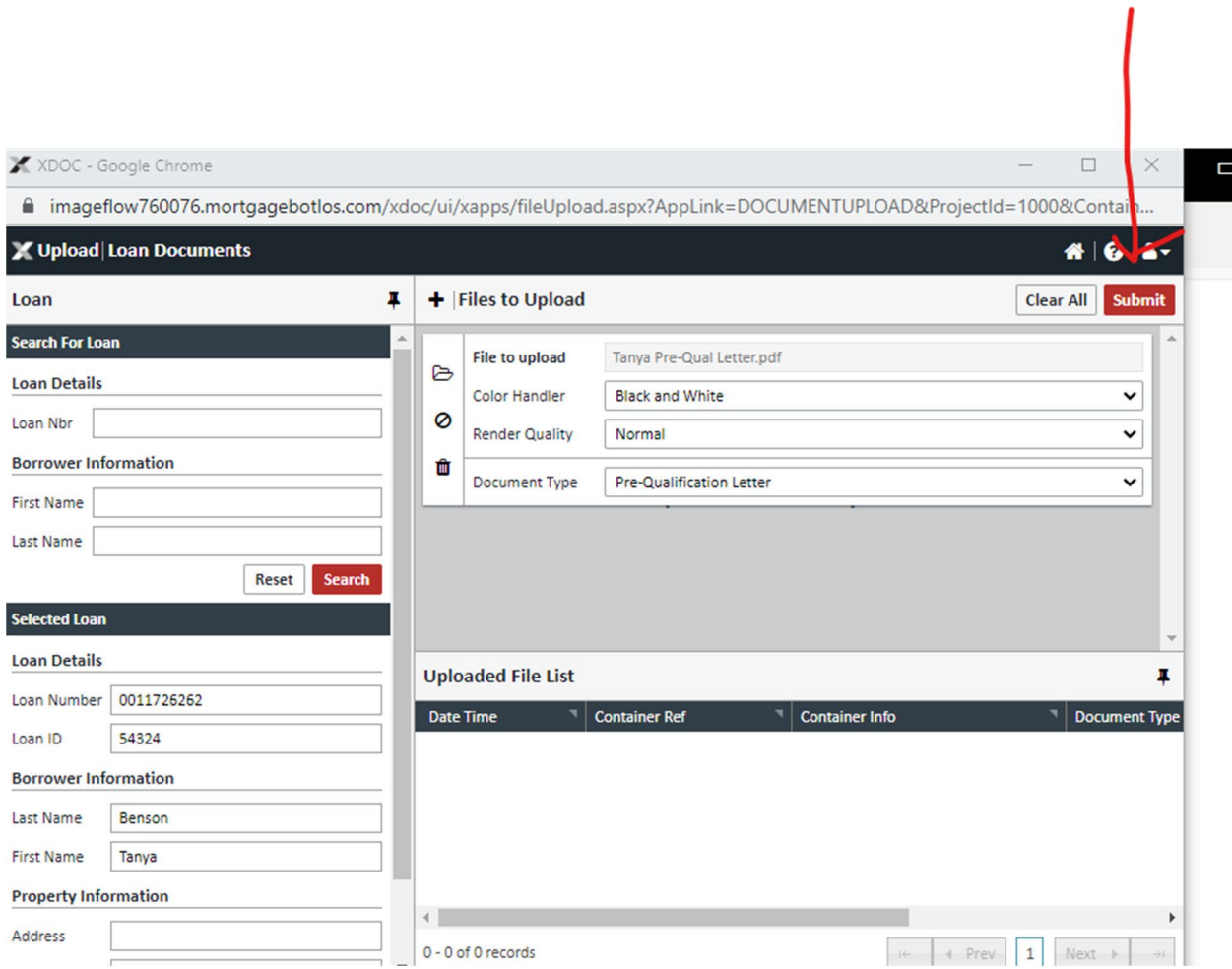

Step 6:

Now check to make sure your letter is in IMAGE FLOW in MBOT. Go to Imaging again, and click on Image Flow.

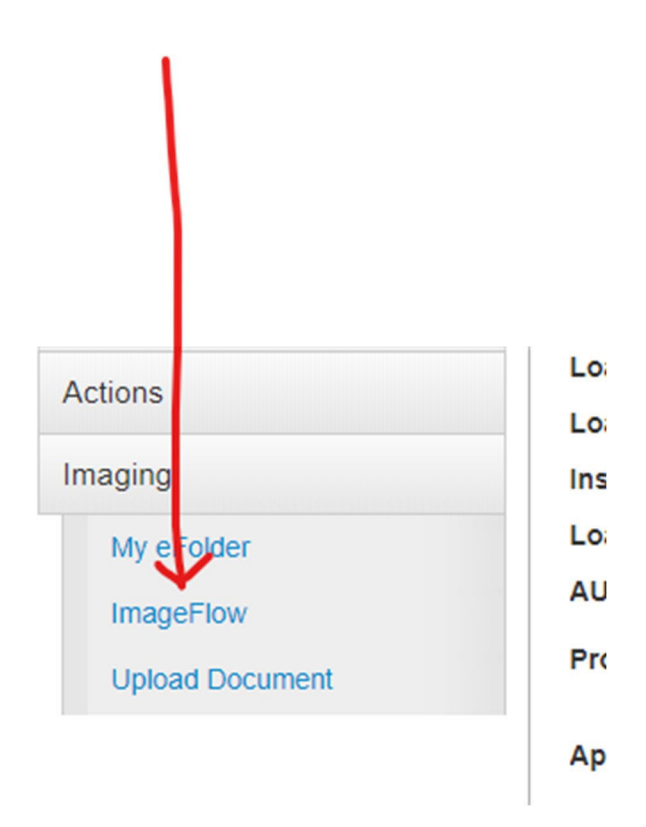

#### Step 7: ‐ NEXT STEP

View the letter in Image flow to make sure it uploaded properly.

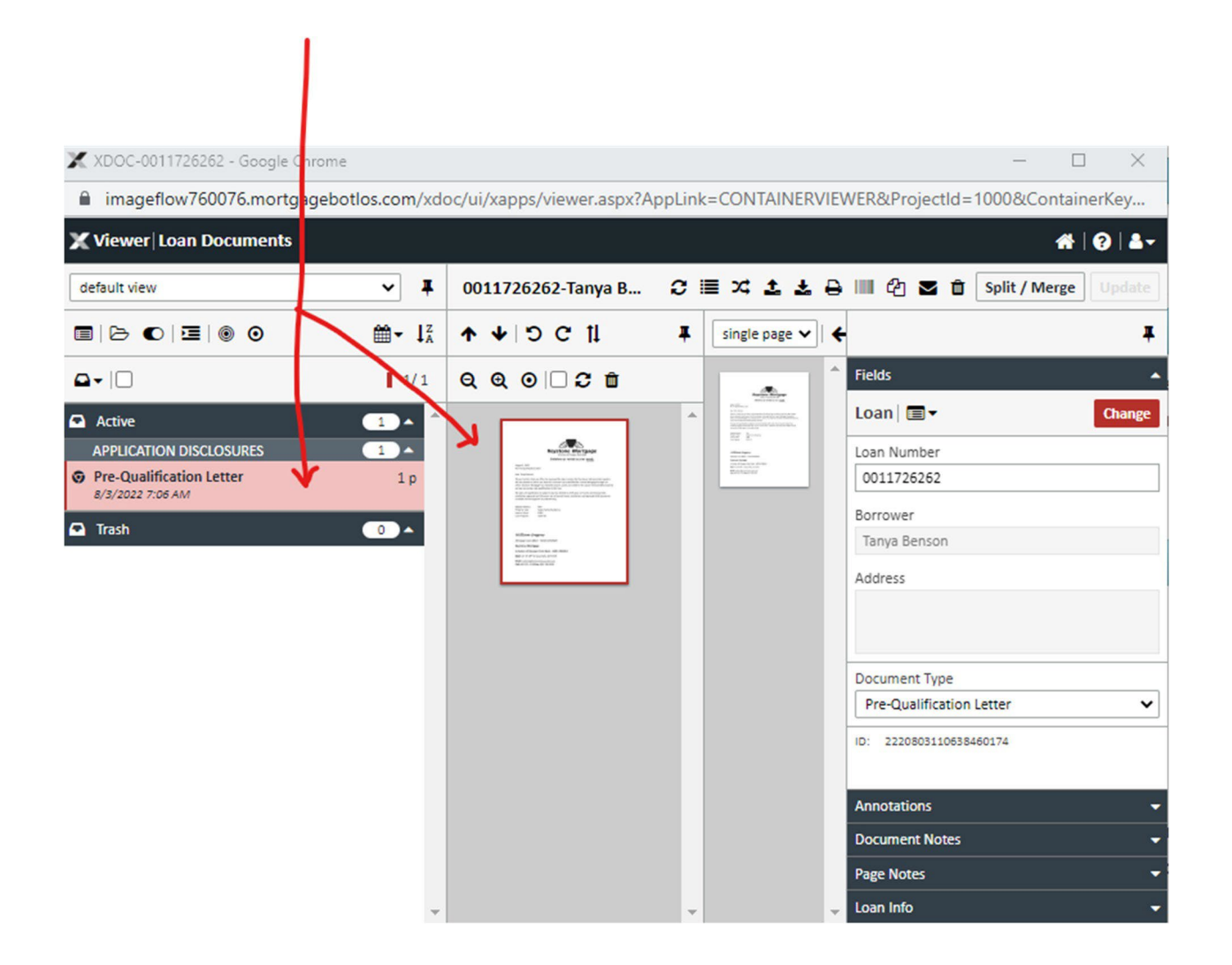

#### CONTINUE TO NEXT PAGE

### **LAST STEP – SEND AN EMAIL TO HAVE A "PR" ADDED TO EACH LOAN:**

Send an email to *mtgsupportcenter@flanaganstatebank.com* and ask them to please add a "PR" and reference your 2 digit branch code. See example below:

Hello, please add a PR to loan number: 0011614658 – Smith, John. My branch code is "32".